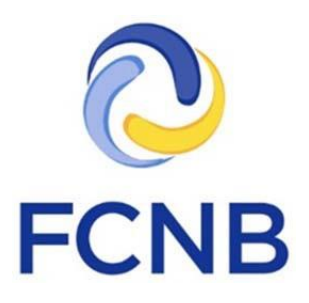

# Guide de démarrage rapide pour le portail des démarcheurs

Version 1.1

Le 26 août 2020

## **Introduction**

**!**

Ceci est un guide de démarrage rapide pour les représentants ou vendeurs qui utilisent la section des démarcheurs dans le portail de la FCNB [\(https://fr.portal.fcnb.ca\)](https://fr.portal.fcnb.ca/). Ce guide offre une introduction au processus du portail en lien avec les demandes de permis de démarchage.

Consultez la page d'aide générale pour les démarcheurs à l'adresse [http://fr.fcnb.ca/les](http://fr.fcnb.ca/les-demarcheurs.html)[demarcheurs.html](http://fr.fcnb.ca/les-demarcheurs.html) ou la FAQ du portail de la FCNB à l'adresse <http://fr.fcnb.ca/portailfaq.html> pour d'autres conseils et ressources sur la fonction des démarcheurs dans notre portail.

> **Le présent guide part du principe que vous avez créé un compte et que vous êtes branché au portail. Si vous n'avez pas un compte, consultez le** *Manuel de l'utilisateur du portail* **à l'adresse [http://fr.fcnb.ca/introduction-au-portail.html.](http://fr.fcnb.ca/introduction-au-portail.html)**

## **Accès aux processus du portail**

Assurez-vous de choisir la bonne option dans la barre de navigation horizontale qui se trouve en haut de la page. Choisissez l'option « Mes permis de démarchage » dans la barre de menus qui se trouve dans la zone grise pour accéder à la page « Mes permis de démarchage ».

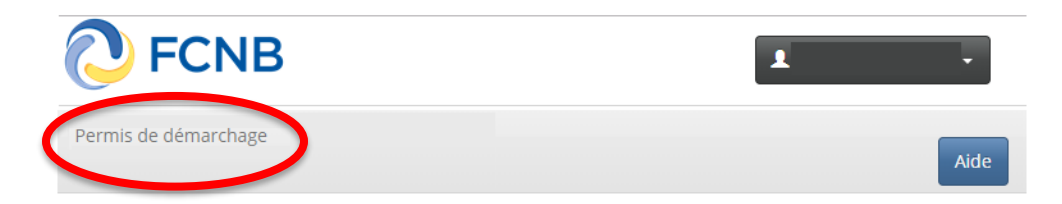

Cliquez sur le bouton « Gestion du dossier » situé à côté du permis:

## Mes permis de démarchage

#### **Ajouter**

Des guides d'utilisation du portail sont disponibles en ligne : Introduction au Portail : http://fr.fcnb.ca/introduction-au-portail.html Guide des démarcheurs : https://fcnb.ca/fr/services-en-ligne/portail-libre-service-de-la-fcnb/faq-du-portail-des-demarcheurs Veuillez sélectionner l'option correspondante pour ajouter un nouveau permis ou pour gérer un permis existant. **Statut** · Version préliminaire - La demande est en cours de préparation et il manque encore des éléments. Veuillez cliquer sur le bouton Modifier. · Soumise à vendeur - La demande est actuellement soumise à l'examen et à l'approbation du vendeur. . Le vendeur nécessite plus d'information - Le vendeur a besoin de renseignements additionnels. Veuillez cliquer sur le bouton Modifier. · Soumise à la FCNB - La demande est actuellement soumise à l'examen de la FCNB. Remarque : Votre demande ne sera traitée que lorsque les droits seront payés. e La FCNB nécessite plus d'information - La FCNB a besoin de renseignements additionnels. Veuillez cliquer sur le bouton Modifier.<br>• Demande à l'étude par la FCNB - La FCNB examine actuellement la demande.<br>• Rejeté - La de • Demande close - La FCNB a fermé le dossier, car le demandeur n'a pas répondu à la demande d'informations complémentaires.  $\alpha$ Rechercher **Code de transaction** ł **Type de permis** Nom de vendeur **Date d'expiration** Statut **Frais** 180054592 Représentant Test Soumise à vendeur Impayé dossie 190090103 Vendeur **Test Legal Name** La FCNB nécessite Impayé Gestin plus d'information du dossie

Ceci vous dirigera à la page « Gestion de permis »:

## Gestion de permis

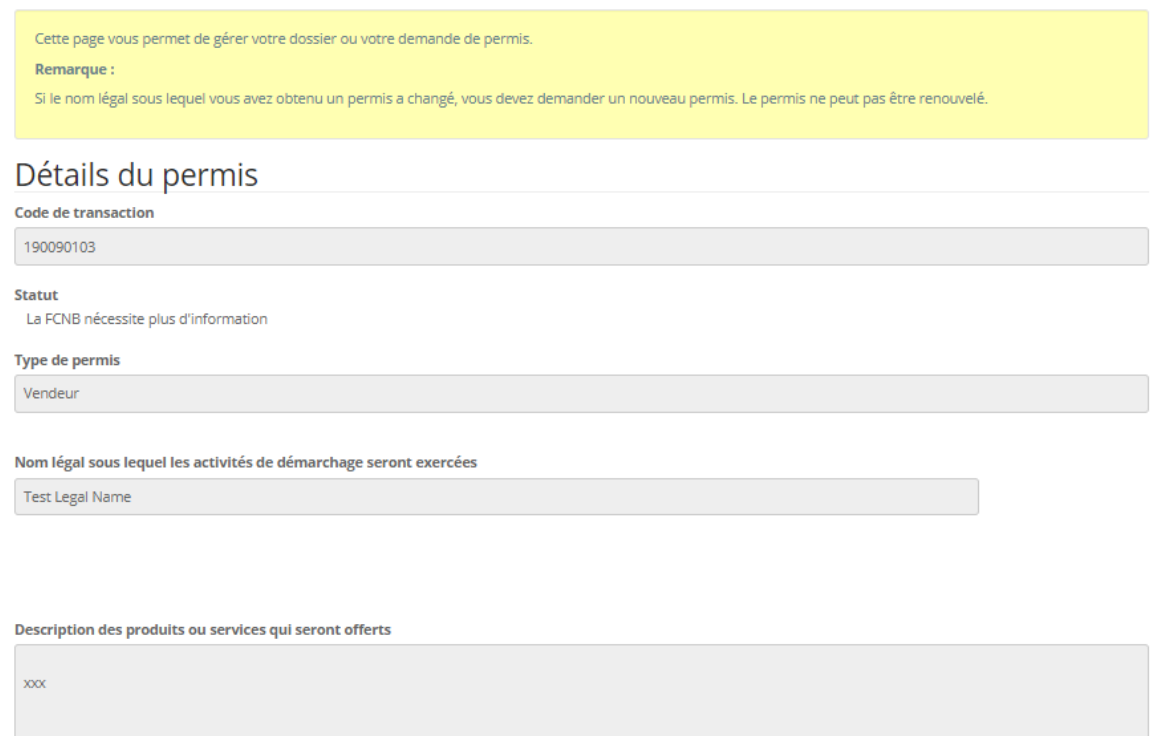

Veuillez noter que les options disponibles au bas de la page seront différentes en fonction du type de permis que vous détenez.

Veuillez aussi noter que les boutons indiqués ne seront pas toujours disponibles dépendant de l'état de votre demande.

**Actions** 

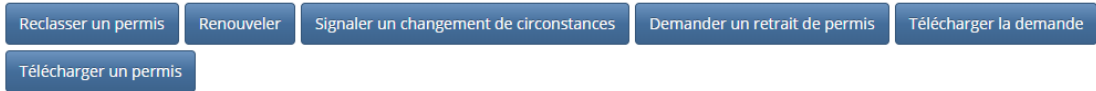

Cliquez sur le bouton de l'action désirée. Vous accéderez à la première page du processus.

Par exemple, si vous choisissez « Demander un retrait de permis », la page suivante sera affichée:

Demande de retrait du permis

#### Motif de retrait

Veuillez préciser ce qui vous motive à demander le retrait de votre permis.

Motif de retrait \*

Suivant Fermer

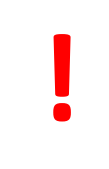

**À noter que chaque étape du processus comporte des instructions dans un encadré jaune. Prenez le temps de lire les instructions sur chaque page avant de poursuivre. Vous éviterez ainsi des erreurs ou des délais inutiles.**

Après avoir lu attentivement les instructions, choisissez les sélections appropriées ou entrez les données requises comme il est indiqué.

Après avoir achevé une étape requise, cliquez sur le bouton « Suivant » pour passer à la prochaine étape et « Soumettre » lorsque vous avez terminé.

### **Saisie des données**

Différents moyens de collecte de renseignements sont employés :

#### **Liste déroulante**

Cliquez sur la petite flèche vers le bas du côté droit pour afficher les options.

Type de changement \* Jugement

Cliquez sur l'option voulue pour afficher votre choix. Votre sélection figure maintenant dans le champ.

#### **Zone texte ou de données**

Cliquez dans la zone de texte ou de données et tapez l'information requise.

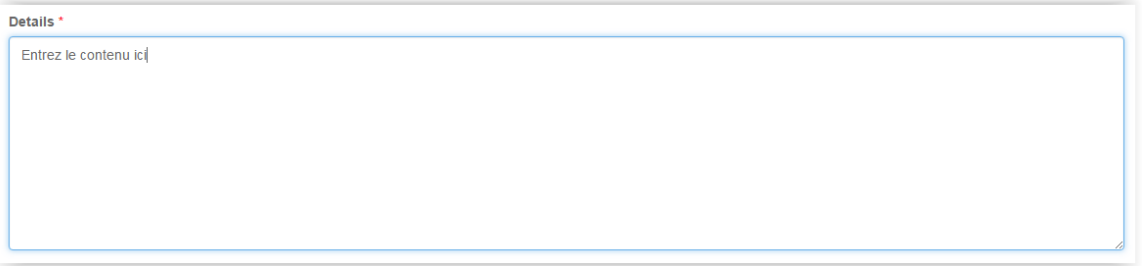

### **Champ de sélection de la date**

Cliquez sur l'icône du calendrier.

Date d'entrée en vigueur du changement \*

30/11/2017

Une boîte de dialogue du calendrier sera affichée.

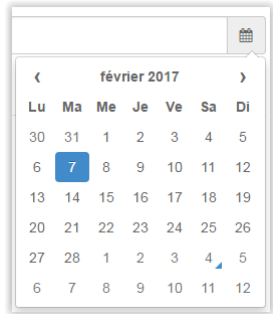

Cliquez sur le mois et l'année affichés (c.-à-d. Février 2017 dans l'exemple ci-dessus). Vous pourrez alors choisir un autre mois si la date voulue est dans l'année en cours. Si elle ne l'est pas, cliquez sur l'année affichée (c.-à-d. 2017 dans l'exemple ci-dessus). Un sélecteur de décennie sera affiché.

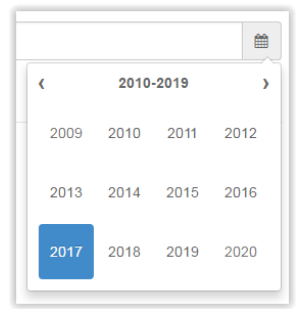

Cliquez sur la petite flèche du côté gauche ou droit pour passer à une autre décennie jusqu'à ce que l'année de votre choix soit affichée. Cliquez sur l'année. Vous pouvez cliquer sur le mois et sur le jour pour choisir la date.

La date choisie sera alors affichée dans le champ « Date ».

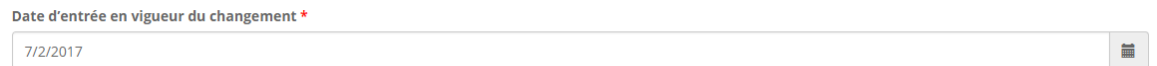

#### **Boutons radio**

Répondez à la question posée en cliquant sur « Non » ou sur « Oui ».

Est-ce que l'adresse de l'endroit où sont conservés les livres comptables et les documents opérationnels de l'entreprise est la même que l'adresse municipale fournie à l'étape précédente? \* O Non O Oui

Dans la plupart des cas, « Non » est la réponse par défaut. Assurez-vous d'avoir répondu correctement à chaque question avant de continuer. Sachez aussi que d'autres zones de texte peuvent s'afficher à l'écran selon ce que vous avez répondu à certaines questions.

## **Messages d'erreur**

Si l'information que vous avez fournie à une étape donnée est incomplète, un message d'erreur paraîtra au haut de la page lorsque vous cliquerez sur le bouton « Suivant ».

```
O La demande ne peut être traitée pour les raisons suivantes:
Nom de l'institution financière est un champ obligatoire
```
Lisez le message d'erreur et corrigez la sélection ou les données que vous avez entrées. Passez ensuite à la page suivante.

#### **Téléversement des documents**

Les instructions sur le téléversement des documents se trouvent à la page de téléversement de chaque document.

#### **Documents**

Veuillez téléverser tous les documents justificatifs se rapportant à votre demande. **Comment téléverser un document :** · Rassemblez tous les fichiers à téléverser dans le même répertoire ou dossier de votre ordinateur. · Cliquez sur le bouton « Parcourir » pour repérer le document que vous désirez téléverser. Une fenêtre d'accès aux fichiers de votre ordinateur s'affichera à l'écran. Trouvez le dossier ou répertoire qui contient vos fichiers. · Sélectionnez le fichier à téléverser (maintenez la touche CTRL enfoncée pour sélectionner plusieurs fichiers à la fois), puis cliquez sur le bouton « Ouvrir ». Les fichiers que vous avez sélectionnés devraient être affichés dans la zone de texte simple qui se trouve à la gauche du bouton « Parcourir · Répéter ces étapes chaque fois que vous devez fournir des documents. Si vous avez des documents qui ne correspondent pas à une catégorie particulière, vous pouvez les téléverser depuis la catégorie « Documents additionnels » · Lorsque vous avez sélectionné tous les fichiers requis pour toutes les catégories, cliquez sur le bouton « Téléverser ». Tous vos documents seront alors téléversés simultanément. · Lorsque vous avez terminé, les documents téléversés figureront sous leur catégorie correspondante. Assurez-vous que les documents requis pour chacune des catégories ont été téléversés. Si vous avez besoin d'ajouter un document, cliquez à nouveau sur le bouton « Parcourir ». (À noter que les documents ajoutés dans un second temps s'ajouteront à la liste des documents téléversés antérieurement. Pour supprimer un fichier qui a été téléversé, il suffit de cliquer sur l'icône de la poubelle qui se trouve à la droite du fichier.) **Documents additionnels** Parcourir... Téléverser Précédent Suivant Fermer

Pour faciliter le processus de téléversement des documents, assurez-vous que tous vos documents sont numérisés (de préférence en format PDF) et regroupés dans un dossier sur votre ordinateur.

## **Étape de paiement**

Un grand nombre de processus exigent le versement de droits ou de frais de traitement :

## Demande d'un nouveau permis

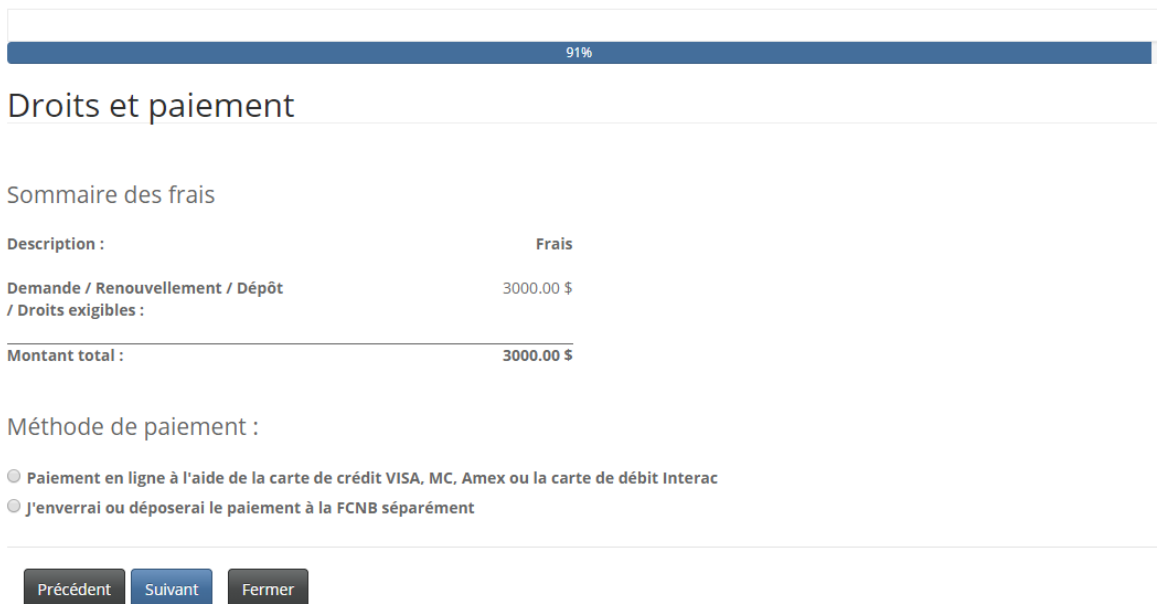

Vous avez le choix entre faire votre paiement en ligne ou l'envoyer plus tard (paiement différé). Si vous choisissez de faire votre paiement en ligne, le système vous redirigera vers une page du site Web Moneris où on vous demandera d'effectuer une transaction en ligne et par la suite vers une page affichant un reçu de transaction. Si vous faites un paiement différé, le système vous redirigera immédiatement vers cette page.

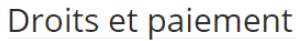

I

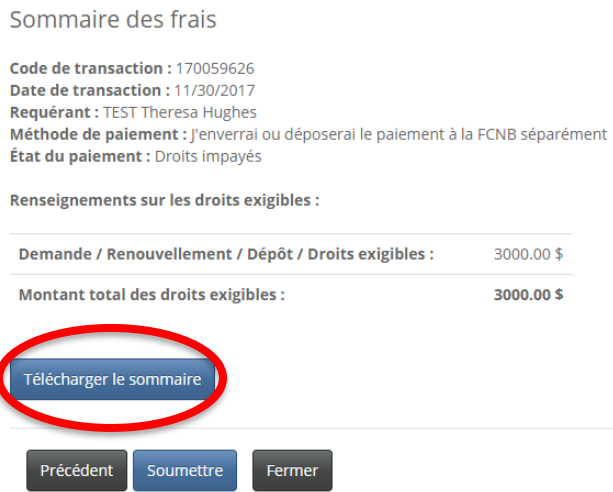

Fermer

Si vous effectuez un paiement différé, téléchargez le sommaire des frais que vous devez joindre à votre paiement. Cliquez sur le bouton de soumission pour terminer le processus. Vous pouvez voir les détails de votre dépôt en cliquant à nouveau sur le bouton de gestion du dossier.

## **Assistance**

\*Veuillez noter que l'équipe de soutien est chargée de traiter les demandes relatives aux difficultés techniques avec le portail et que toute demande de renseignement est traitée par notre division des services à la consommation.\*

Si vous ne connaissez pas la réponse à une question lors du processus de demande, veuillez communiquer avec la division des services aux consommateurs au [consumer.licensing@fcnb.ca.](mailto:consumer.licensing@fcnb.ca)

Si vous éprouvez des difficultés techniques avec le portail, veuillez compléter le formulaire de demande d'assistance au [https://portal.fcnb.ca/fr/requestsupport/:](https://portal.fcnb.ca/fr/requestsupport/)

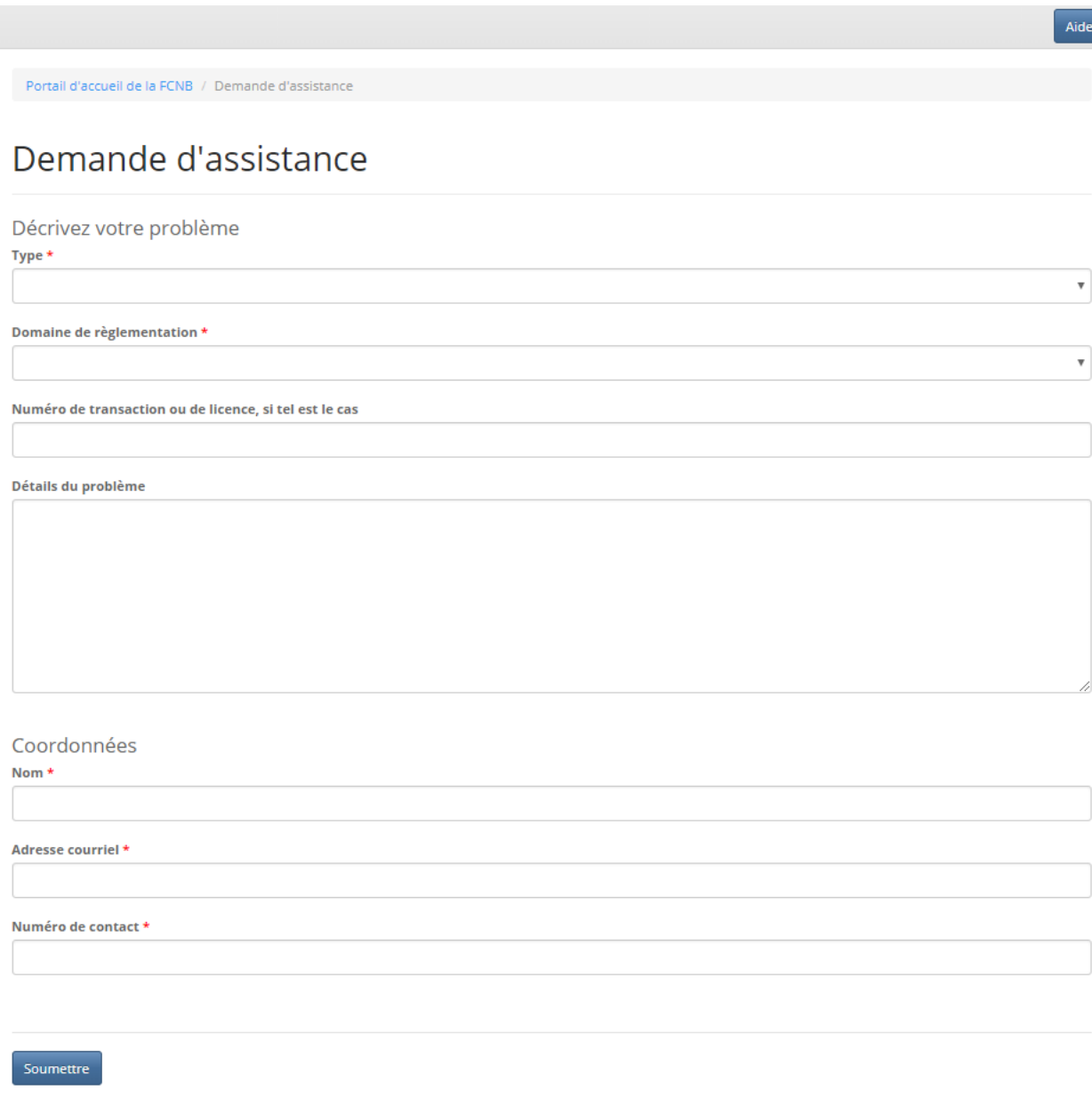